# **Online Discounts**

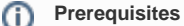

This feature must first be switched on for your site by [Commerce Vision.](mailto:support@commercevision.com.au)

# **Overview**

The Online Discounts promotion is used to create campaigns that encourage or reward volume purchases of selected products under the concept of a pro motion group. A promotion group consists of targeted products and discount tiers based on quantities. If your business uses marketing flags against specific Customers or Customer groups in your ERP, these can be specified and discount tiers varied for different Customers. The entire promotion group is configured in the CMS.

Online Discounts is easy to use. There is no need for users to enter a promo code. Any applicable discount is calculated and displayed automatically in the cart.

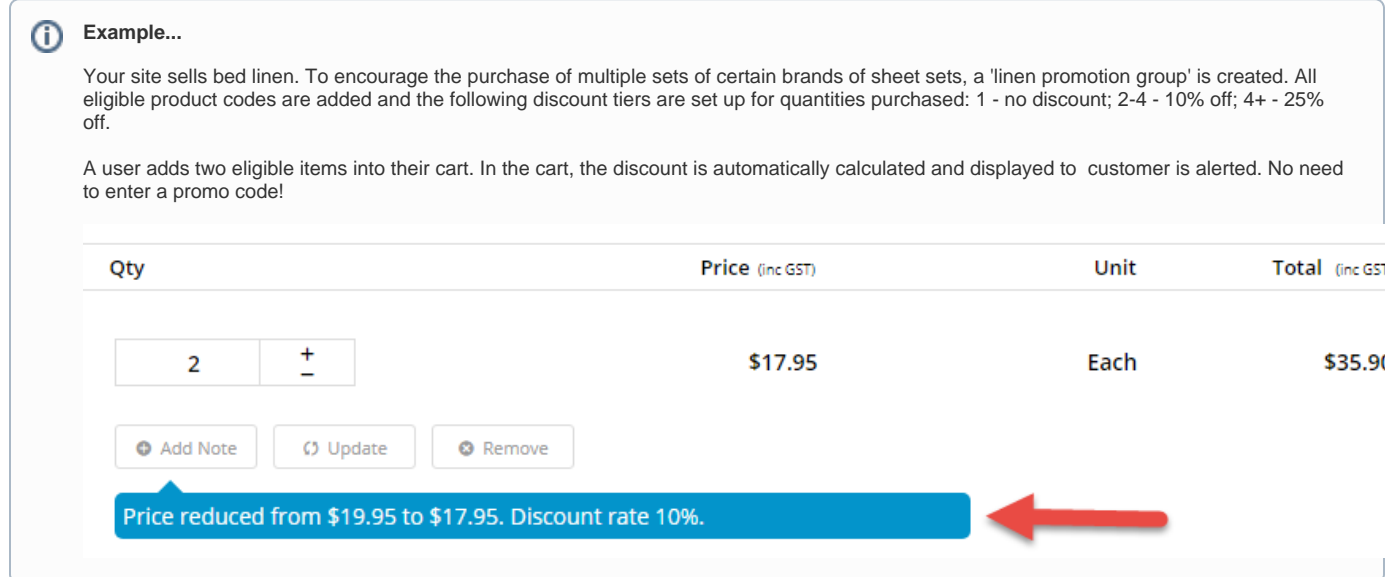

# Step-by-step

### **1. Enable Online Discounts**

**NOTE -** This feature must first be enabled on your site by [Commerce Vision.](mailto:support@commercevision.com.au)

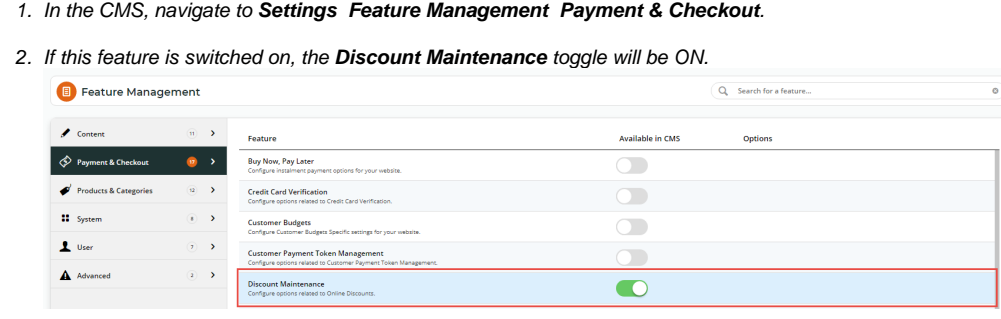

3. **Online Discounts** will now be available from the **Campaigns & Promotions** menu.

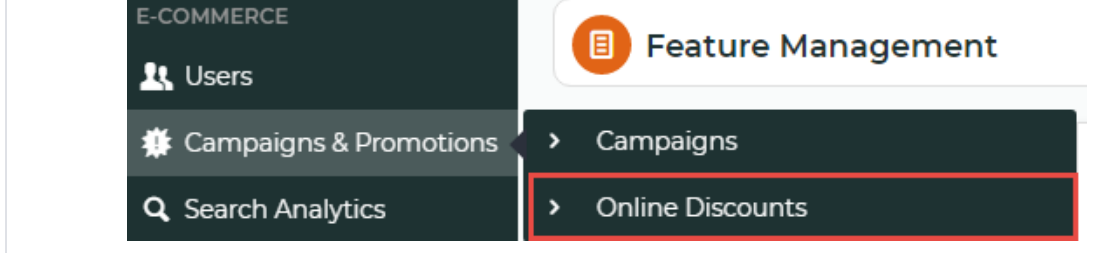

### **2. Create an Online Discount Promotion Group**

Each online discount created is called a 'Promotion Group'. A promotion group contains details about the online discount. To help you work out the details required for a promotion group, go through this checklist:

- Are there start and end dates and times for this promotion group?
- Will the promotion group have different discount price breaks based on specific minimum and maximum quantities?
- Will the discount be given as a 'special price' or 'percentage off' each eligible product?

Will the discount levels change (either in min/max quantities or discount amounts) depending on customer type, e.g., B2B, B2C, or specific Customer accounts? If yes, Marketing Flags need to be set up if they don't currently exist. Please consult with Commerce Vision to implement this.

Once you have these details at hand, you can configure the online promotion group.

To create a promotion group,

 $\frac{1}{\sqrt{2}}$ 

- 1. Navigate to **Campaigns & Promotions Online Discounts**.
- 2. Click the **Add Promotion Group** button in the top right corner.
- 3. In the '**Promotion Group Details**' section, enter identifying details for this promotion group and its start/end dates.

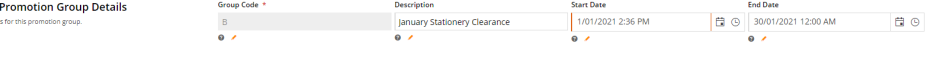

**Group Code**: a unique code that identifies this promotion group. **Description**: a meaningful description or name for this promotion code. **Start Date**: date and time this promotion group becomes active on your site. **End Date:** date and time this promotion group expires on your site.

4. In the **Price Breaks** section, set price breaks based on quantity levels. For every **Level** used, **Minimum** and **Maximum** quantities of eligible products determine whether the discount level applies.

**Discount level rules** ⋒

- For levels used after Level 1, the Minimum Quantity must be higher than the Maximum Quantity of the previous level, unless differentiated by Marketing Flags.
- Unused levels must be left with the default '0' for both Minimum and Maximum quantities.
- Leave the Marketing Flag field blank for a level to apply to all buyers.

**Example:** We want to create a promotion group with 3 levels that apply to all users. If a user adds a quantity of eligible items above or below applicable quantities, e.g., '1' or '31', no discount is triggered. If they enter a valid quantity, e.g., '21', the discount at Level 3 will automatically be calculated.

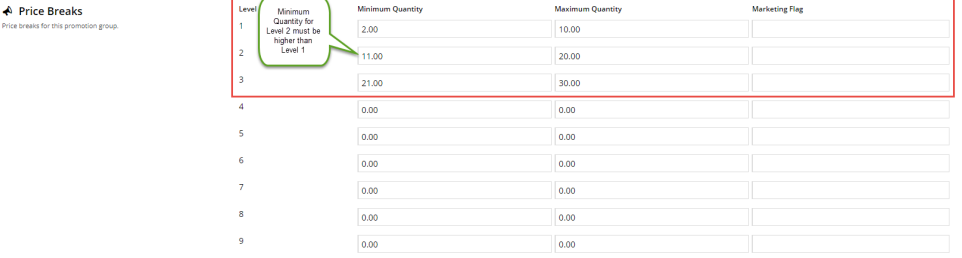

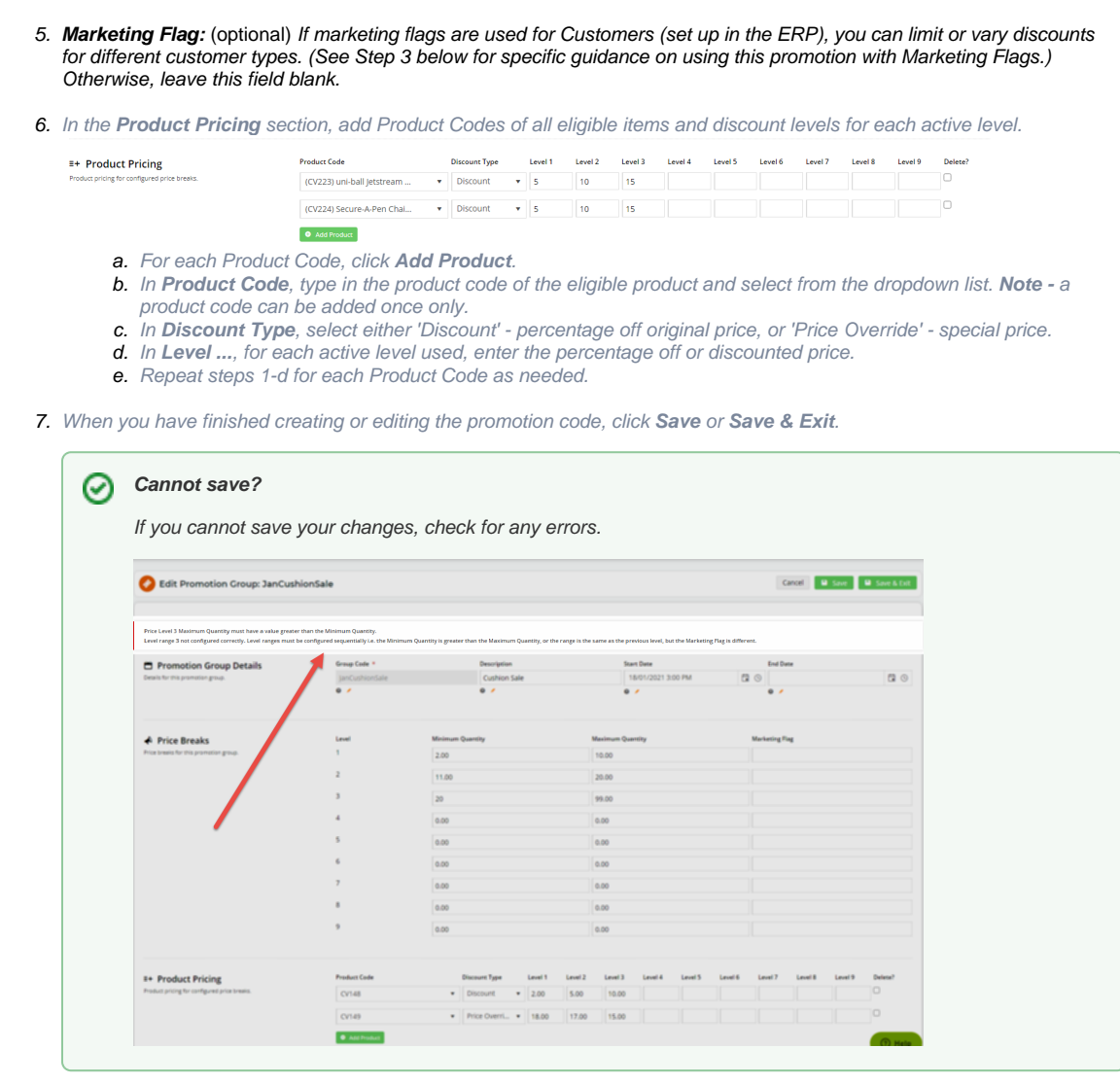

### **3. Use Marketing Flags (optional)**

The Marketing Flag feature can be used to limit a promotion group or certain promotion levels to particular customer groups. Marketing Flag codes must have been added and associated with certain Customer categories, e.g., Customer accounts, in the ERP. When marketing flags are used, a blank field = 'all other users'.

Please consult with Commerce Vision to implement Marketing Flags.

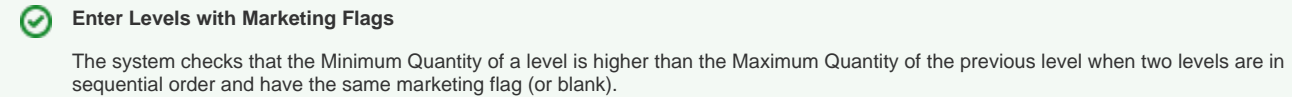

**Example:** Suppose we want to create an online promotion where the discount given is not only controlled by quantity levels but also if a user is associated with a particular marketing flag. Discount levels for two marketing flags as well as 'blank' (for all other buyers) have been set up. Notice that levels have been grouped in accordance with marketing flags:

- levels 1 and 2 with 'RM'
- levels 3 and 4 with 'WM',
- levels 5 and 6 for all other buyers

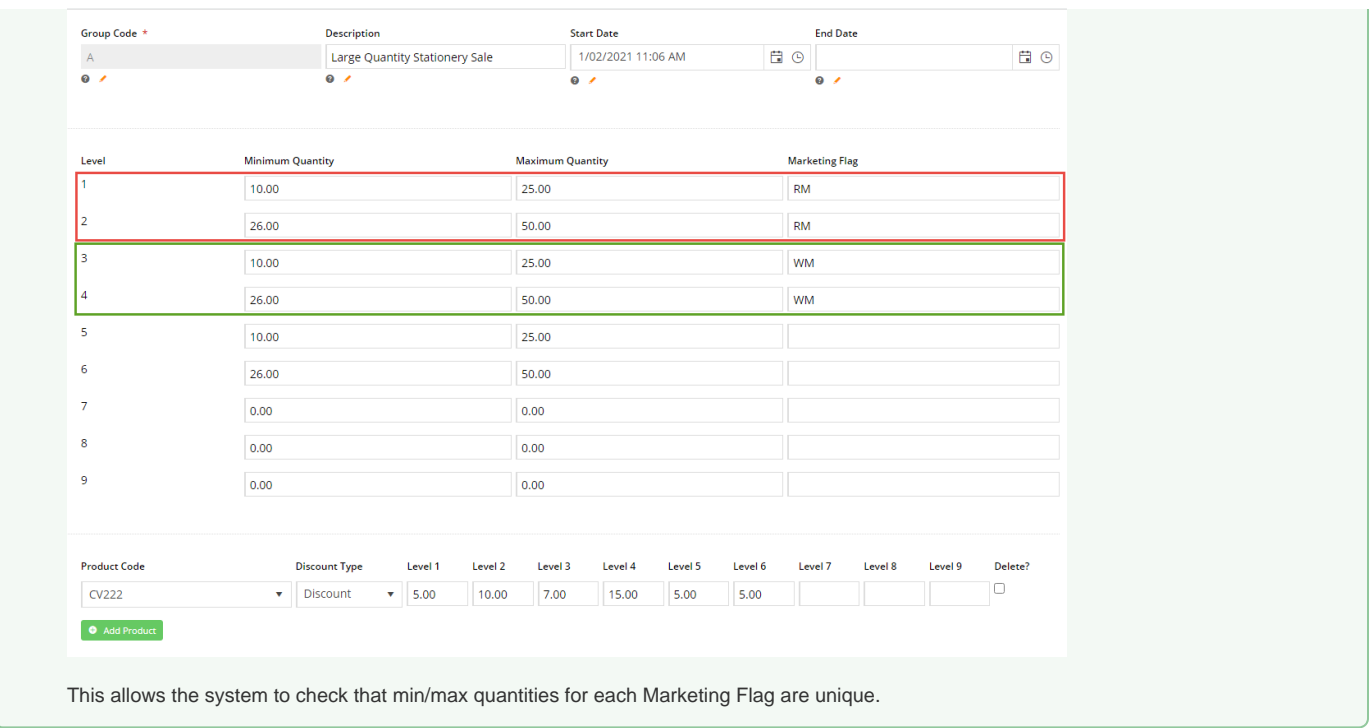

# Edit Online Discount Messages

When a buyer adds an eligible product into their cart, the discount will be calculated automatically. On the Cart and Checkout screens, notification messages are displayed to alert the buyer they are receiving the online discount price or when it has been removed or recalculated. These messages can be edited in the [Order Lines Widget](https://cvconnect.commercevision.com.au/display/KB/Order+Lines+Widget) and the [Cart Buttons Widget](https://cvconnect.commercevision.com.au/display/KB/Cart+Buttons+Widget).

### **Order Lines Widget**

The Order Lines Widget may have been placed in various templates. Changes made to Online Discount messages in one widget will display in all other Order Lines Widgets in use.

To edit the messages:

- 1. Navigate to **Content Pages & Templates Cart**.
- 2. Find the **Order Lines Widget** and click **Edit**.
- 3. Click the **Notifications** tab.
- 4. Scroll down to the Online Discount fields and edit the default messages as you require.

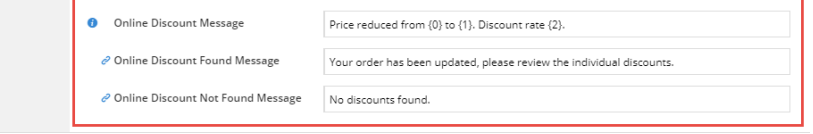

#### **Online Discount Message**

In the Shopping Cart, a message automatically appears in the Order Line to inform the buyer of the discounted price and discount rate.

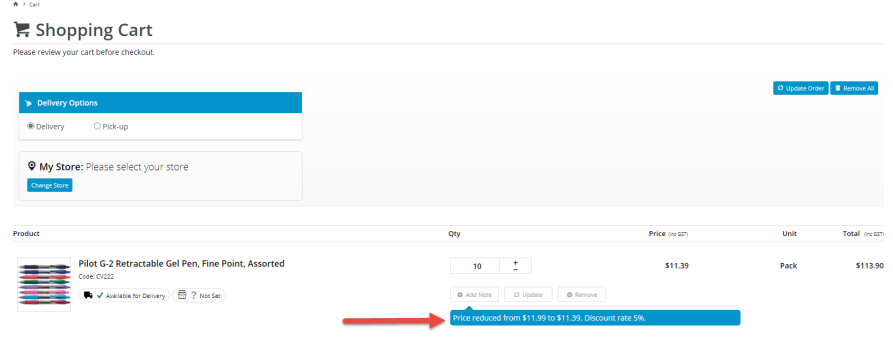

Default message: 'Price reduced from {0} to {1}. Discount rate {2}.' Notes: Placeholders: {0} = original price; {1} = new price;  $\{2\}$  = calculated discount rate

#### **Online Discount Found Message** / **Online Discount Not Found Message**

In the Shopping Cart, the buyer can edit the quantity of a product they have added. If their cart contains products eligible for a promotion group and quantities are changed, clicking the Update button will trigger one of two pop up messages: (i) Online Discount Found Message: informs the buyer to check the newly recalculated discount. Default: 'Your order has been edited. Please review the individual discounts.'

(ii) Online Discount Not Found Message: informs the buyer that no Online Discount has been applied. Default: 'No discounts found.'

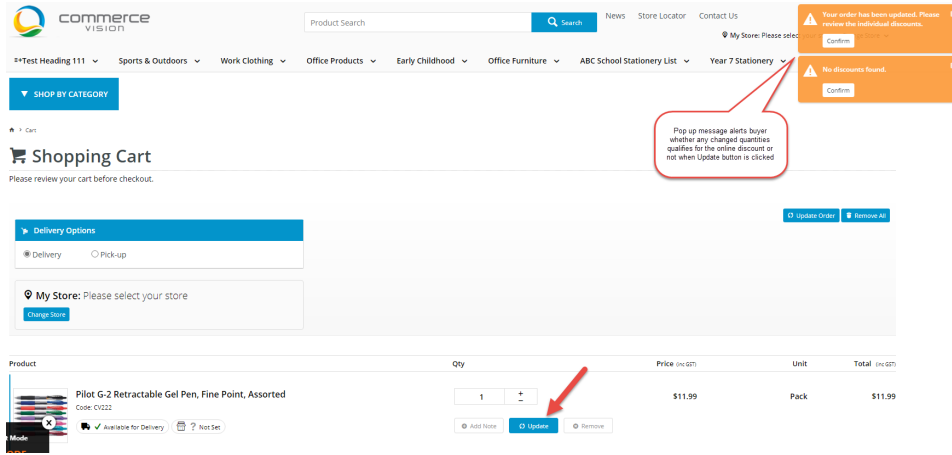

**NOTE -** (ii) and (iii) can also be edited in the [Cart Buttons Widget](https://cvconnect.commercevision.com.au/display/KB/Cart+Buttons+Widget).

### **Cart Buttons Widget**

To edit the Online Discount Found/Not Found messages in the Cart Buttons Widget,

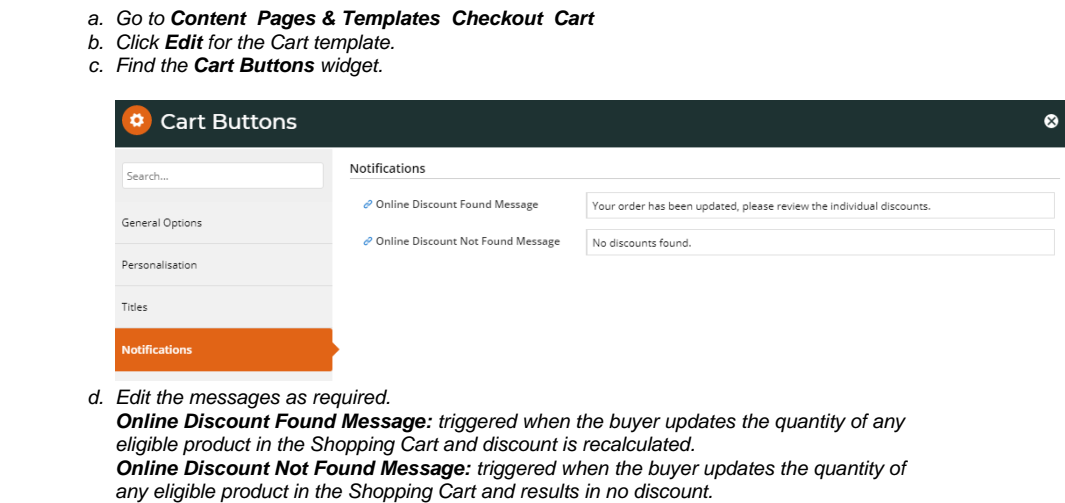

### **Cart Checkout Button Widget**

When the buyer clicks the **Continue to Checkout** button in the Shopping Cart, a popup message asks them to review the discounts before continuing to Checkout. This message can be changed or removed as you require in the [Cart Checkout Button Widget](https://cvconnect.commercevision.com.au/display/KB/Cart+Checkout+Button+Widget).

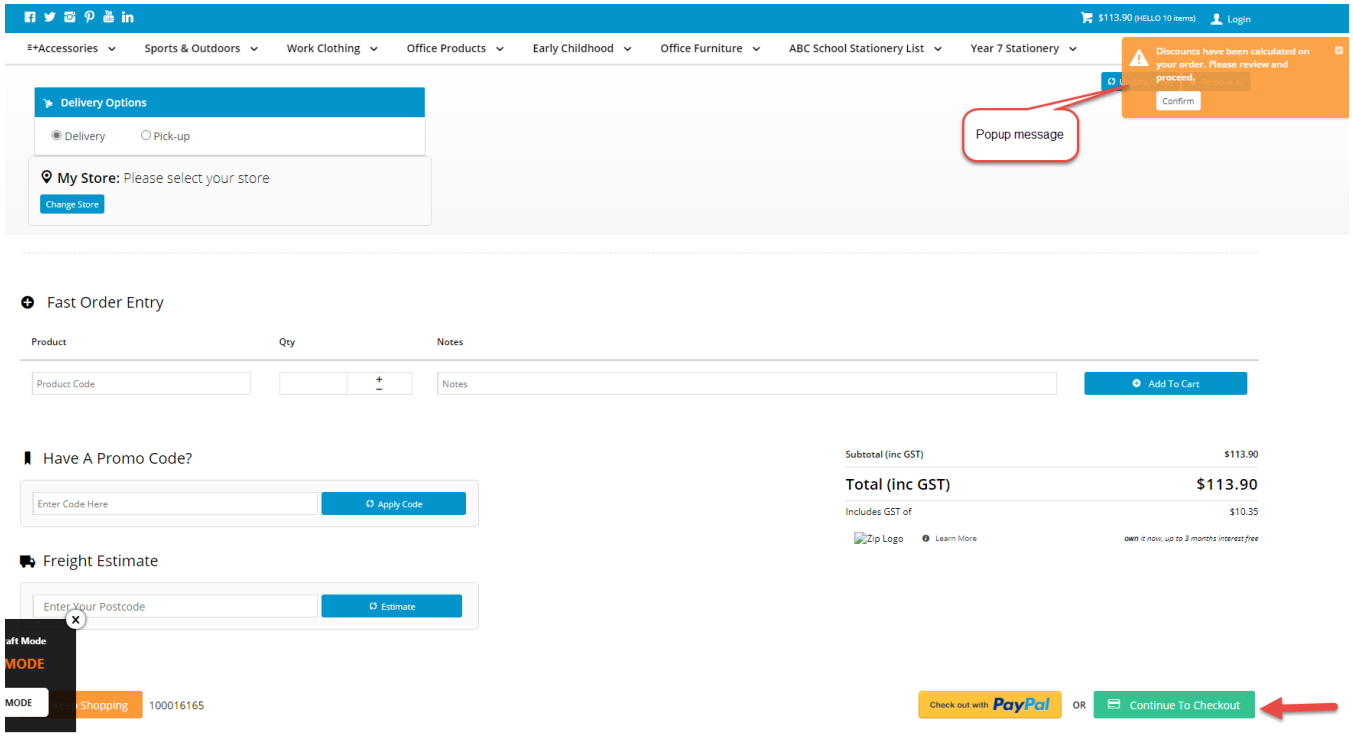

#### To edit the message:

- 1. Go to **Content Pages & Templates Cart**
- 2. Find the **Cart Checkout Button Widget** and click **Edit**.
- 3. Under the **General Options** tab, find **Online Discount Found Message** and change the message as you require. If you do not want this popup to appear, leave the field blank. Default: Discounts have been calculated on your order, please review and proceed.'
- 4. To save any changes, click **Save**.

# Additional Information

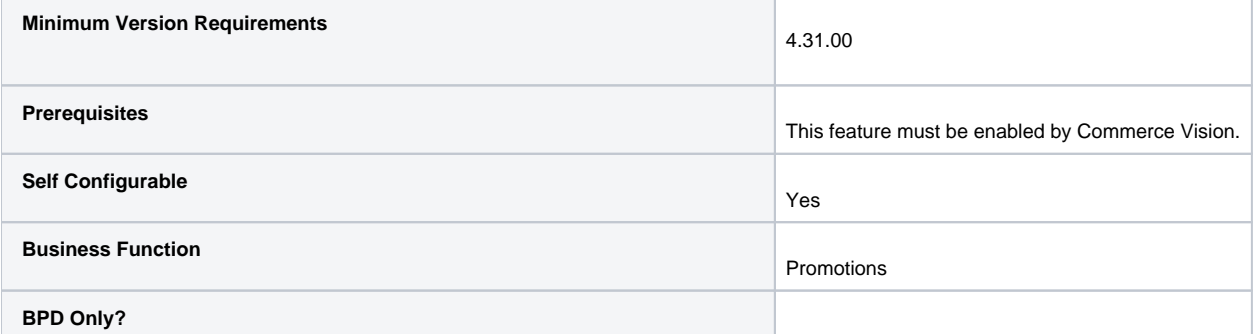

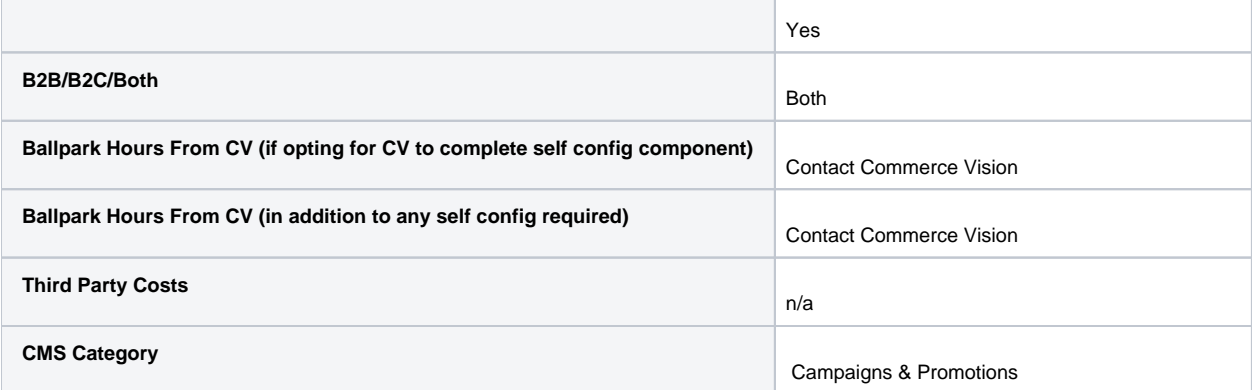

# Related help

- [Mixed Product Buy Pricing Promotion](https://cvconnect.commercevision.com.au/display/KB/Mixed+Product+Buy+Pricing+Promotion)
- [Whole Order Discounts](https://cvconnect.commercevision.com.au/display/KB/Whole+Order+Discounts)

## **Related widgets**

- [Order Lines Widget](https://cvconnect.commercevision.com.au/display/KB/Order+Lines+Widget)
- [Cart Buttons Widget](https://cvconnect.commercevision.com.au/display/KB/Cart+Buttons+Widget)
- [Cart Checkout Button Widget](https://cvconnect.commercevision.com.au/display/KB/Cart+Checkout+Button+Widget)